# МОДУЛЬ «ОДО»

Работа в АИС «СГО» организаций дополнительного образования

## **ПОДГОТОВКА СИСТЕМЫ К РАБОТЕ ПОЛЬЗОВАТЕЛЕЙ**

- Заполнена Карточка ОО
- Внесены программы дополнительного образования
- Созданы объединения и предметы
- Создан учебный план
- Зачислены учащиеся
- Создано расписание
- Создан пользователь для проведения мониторинга Adminmoso

## **Карточка ОО**

В Карточке ОО должны быть заполнены **все поля**

#### **Обратите внимание:**

1. При совпадении почтового и юридического адреса должны быть заполнены оба поля 693000, г. Южно-Сахалинск, ул. Ленина 111-а Почтовый адрес

Юридический адрес

г. Южно-Сахалинск, ул. Ленина 111-а

2. В разделе «**Другая информация**» обязательны к заполнению все поля

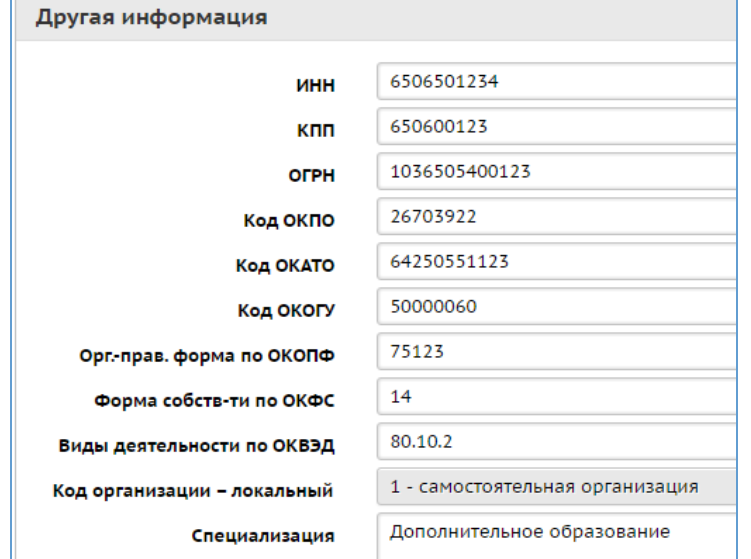

#### **Сведения о лицензии**

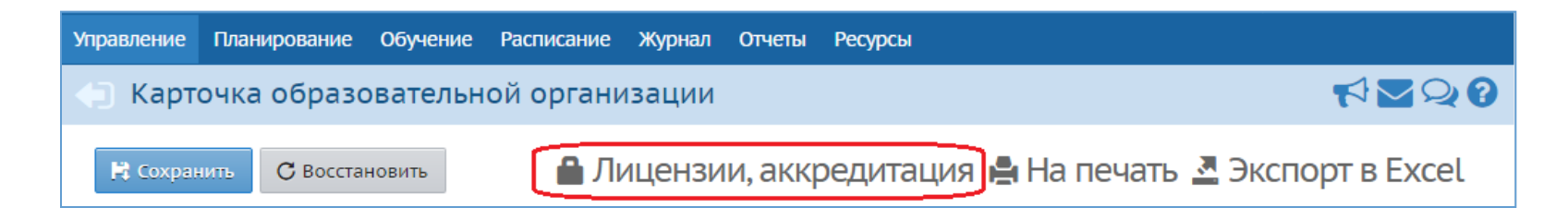

#### В разделе «**Управление – Карточка ОО**» внести сведения о лицензии:

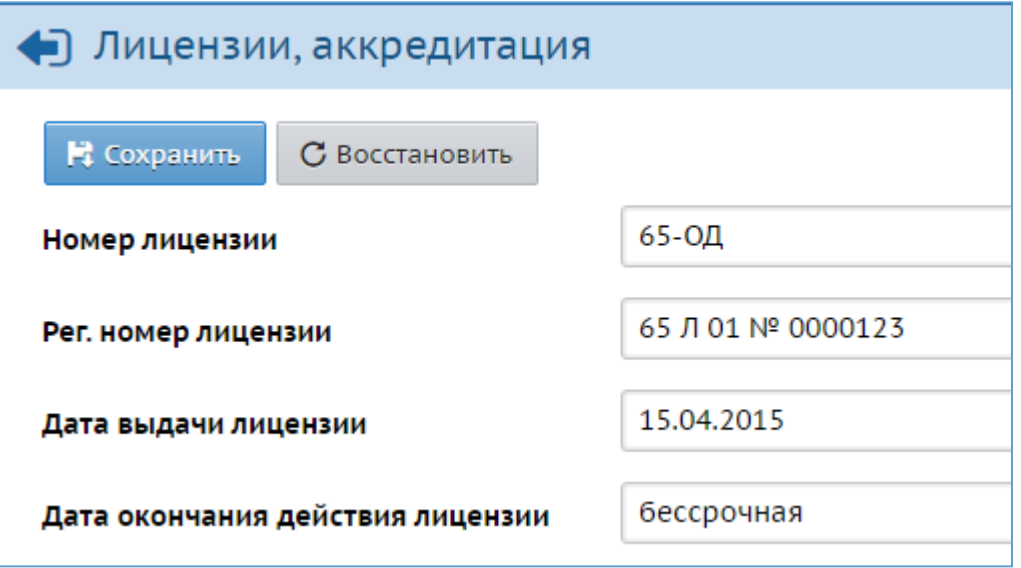

## **Работа ОДО в системе в 2016/2017 уч году**

- 1. Отражать актуальные сведения:
	- о движении учащихся,
	- о списочном составе сотрудников
- 2. В конце учебного года **своевременно** осуществить переход на новый учебный год

**Работа с другими разделами «Сетевого города» в 2016/2017 уч году – по решению муниципальных ООУСО**

Данные о количестве учащихся по состоянию на определенный день – в отчете «**Наполняемость объединений**»

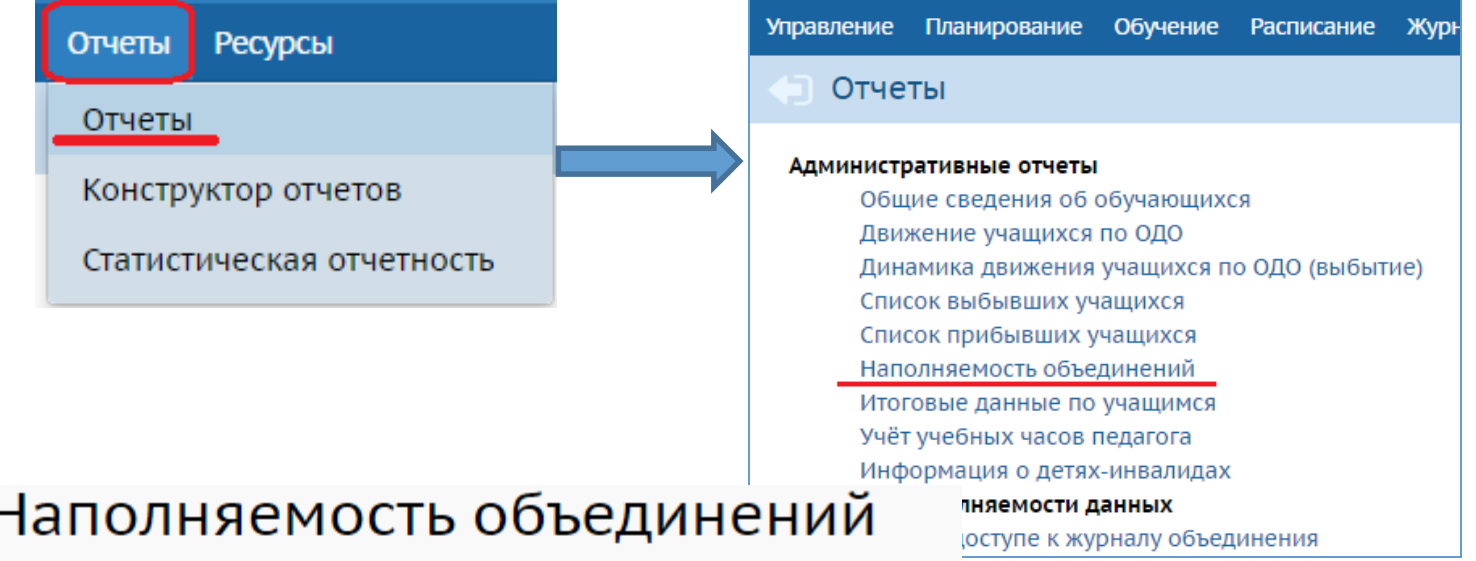

Учебный год: 2016/2017 Дата: 18.04.17

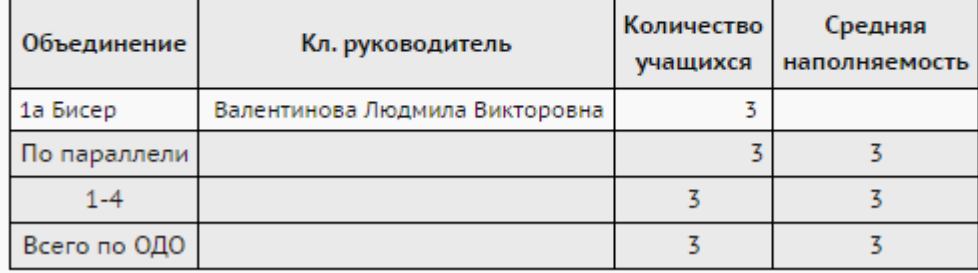

Все движение учащихся должно своевременно отражаться в **Книге движения** посредством создания документов

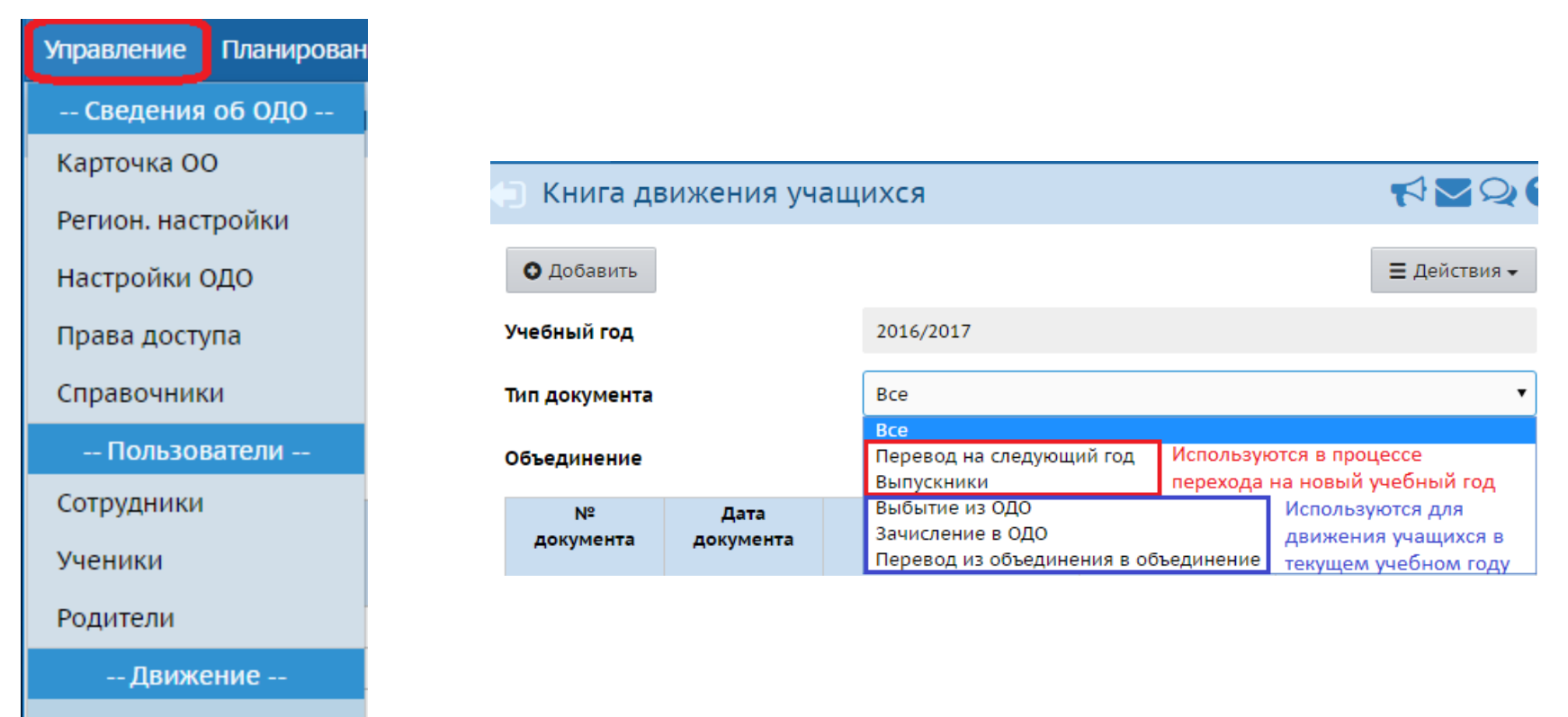

Движение учащихся

#### 1. Зачисление в ОДО

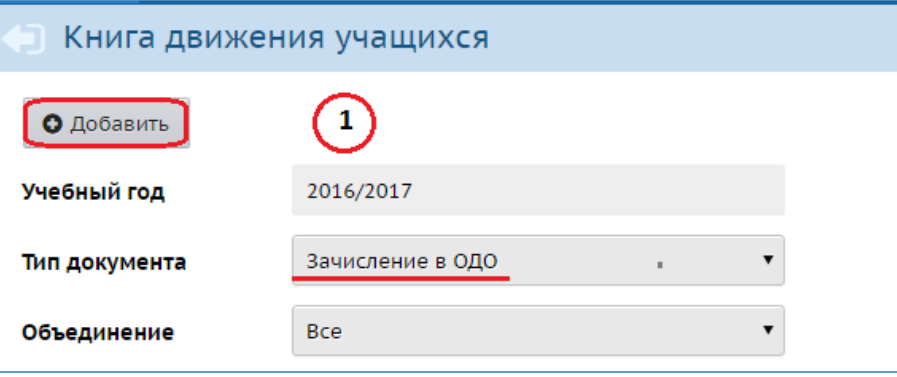

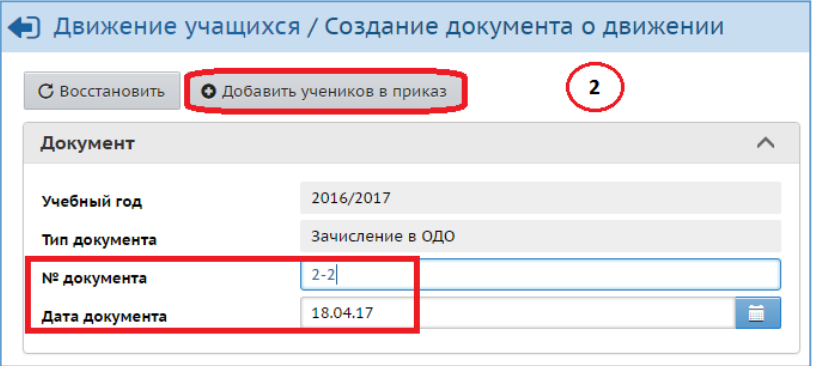

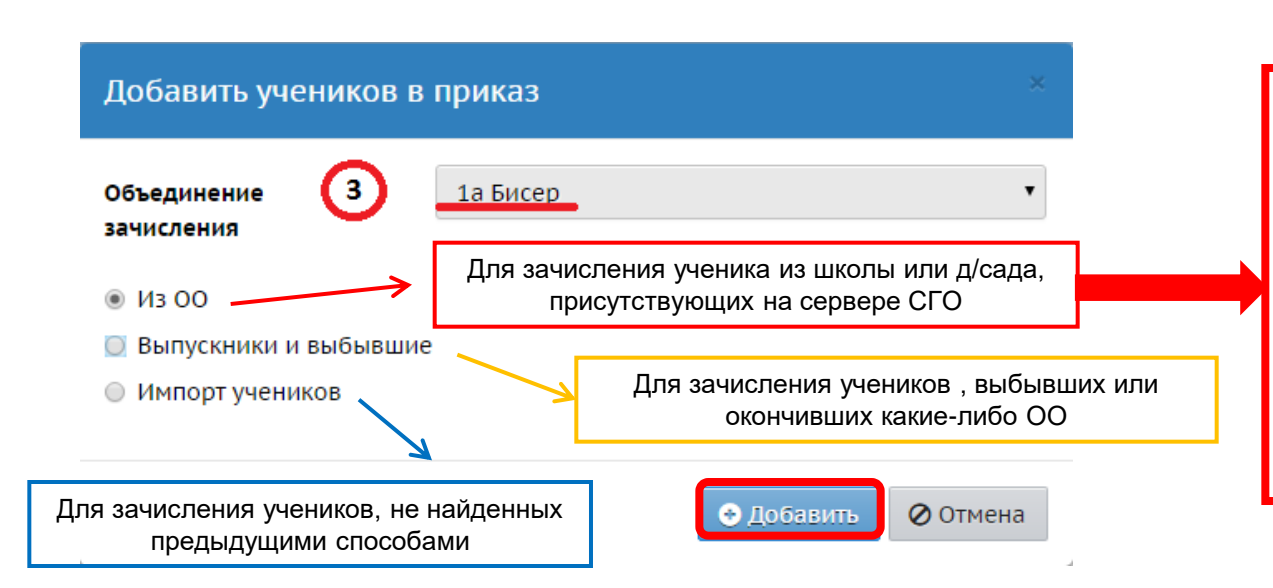

Способом «**Из ОО**» **обязательно** зачислять детей из д/садов и маленьких школ (до 250 чел), работающих на

сервере СГО

#### 1.1. Зачисление в ОДО способом «**Из ОО**»

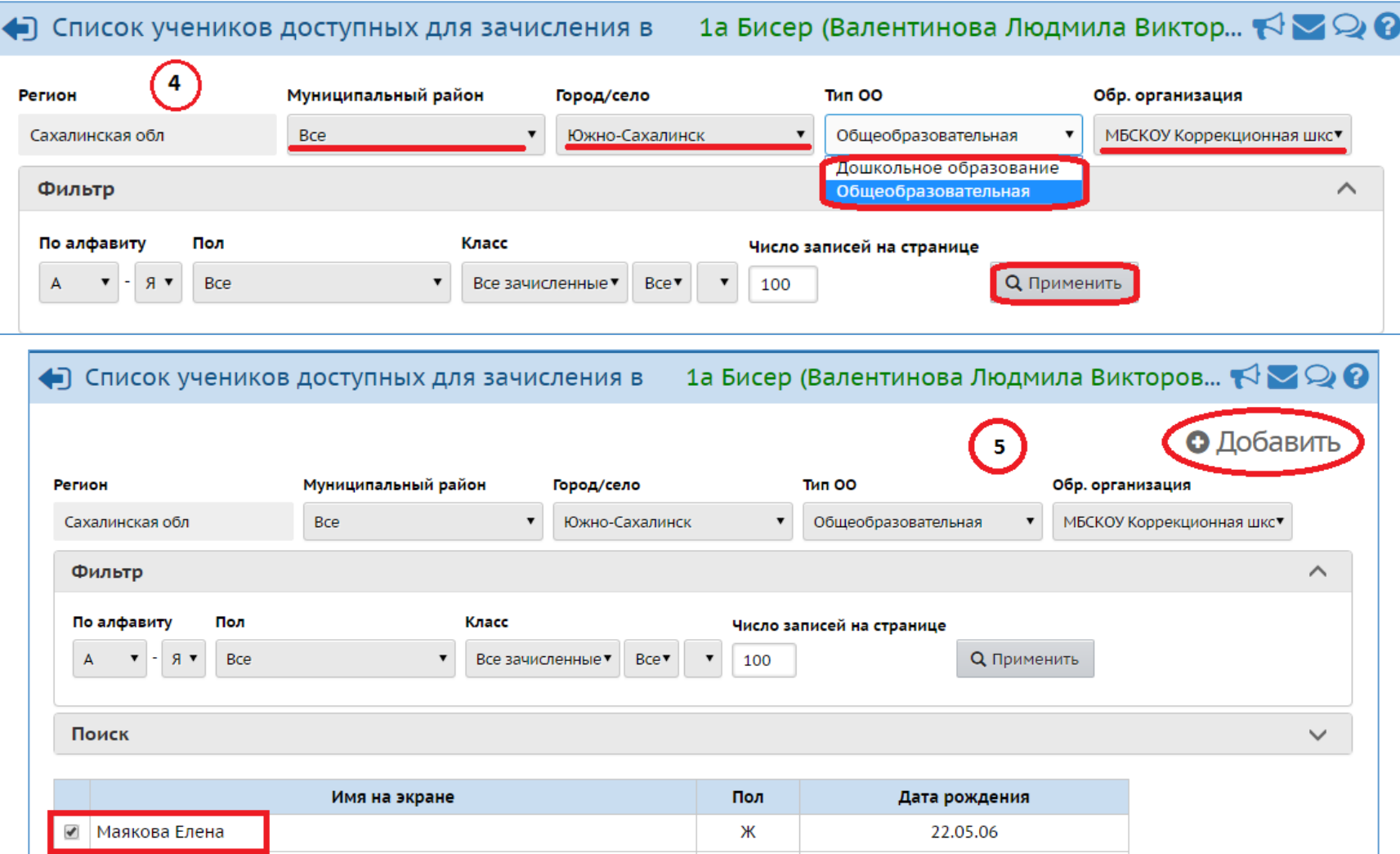

#### 1.2. Зачисление в ОДО способом **«Импорт учеников»**

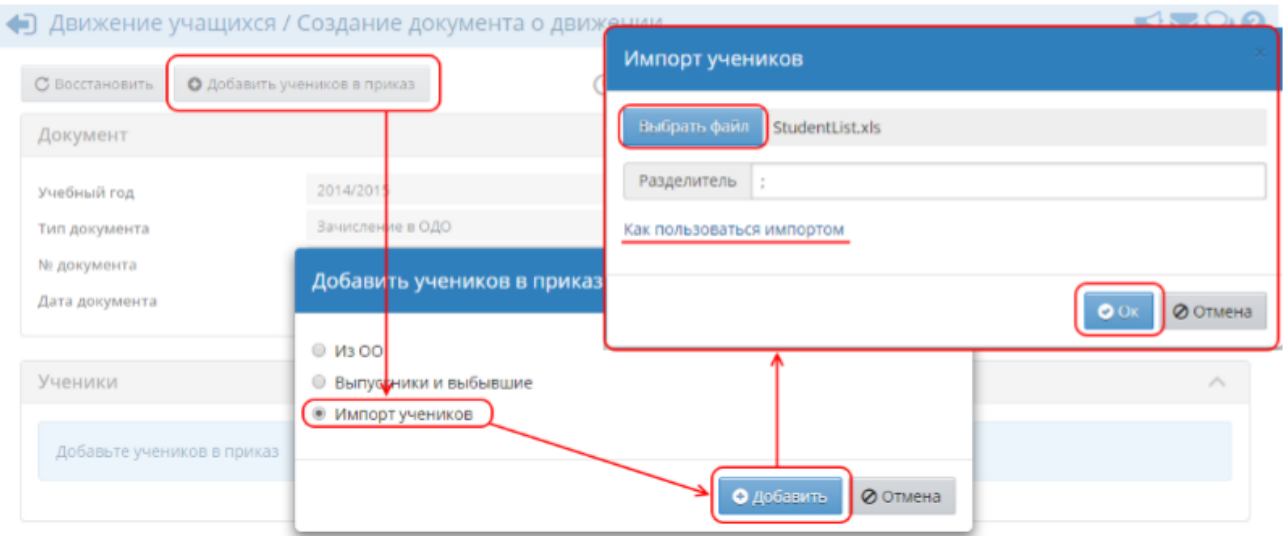

#### Образец оформления файла для импорта – **«Файл для импорта\_ОДО»**

Особенность зачисления учащихся в ОДО: один учащийся может быть зачислен сразу в несколько объединений в том случае, если эти объединения имеют разные программы дополнительного образования.

#### 2. Перевод из объединения в объединение

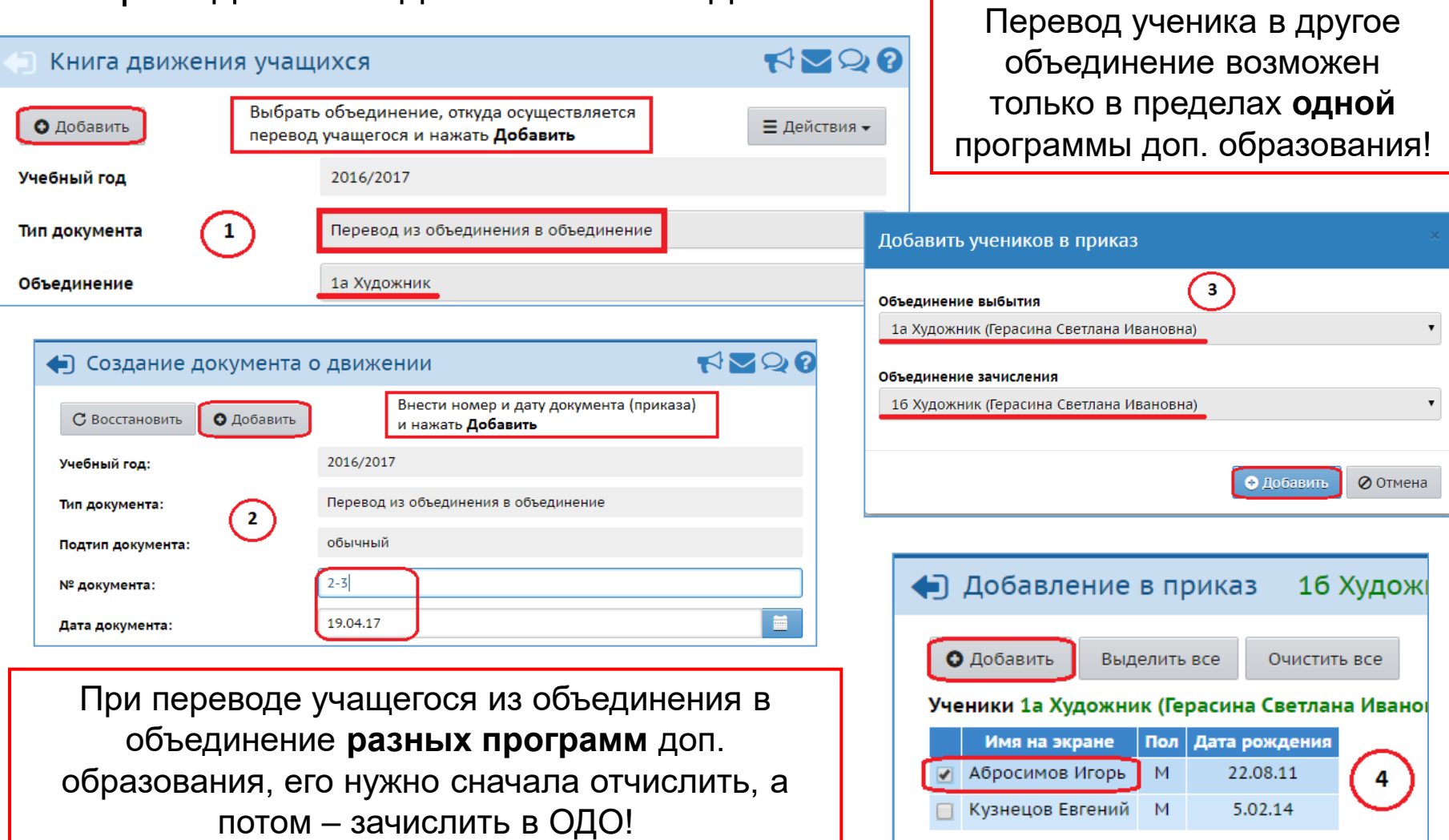

#### 3. Выбытие из ОДО

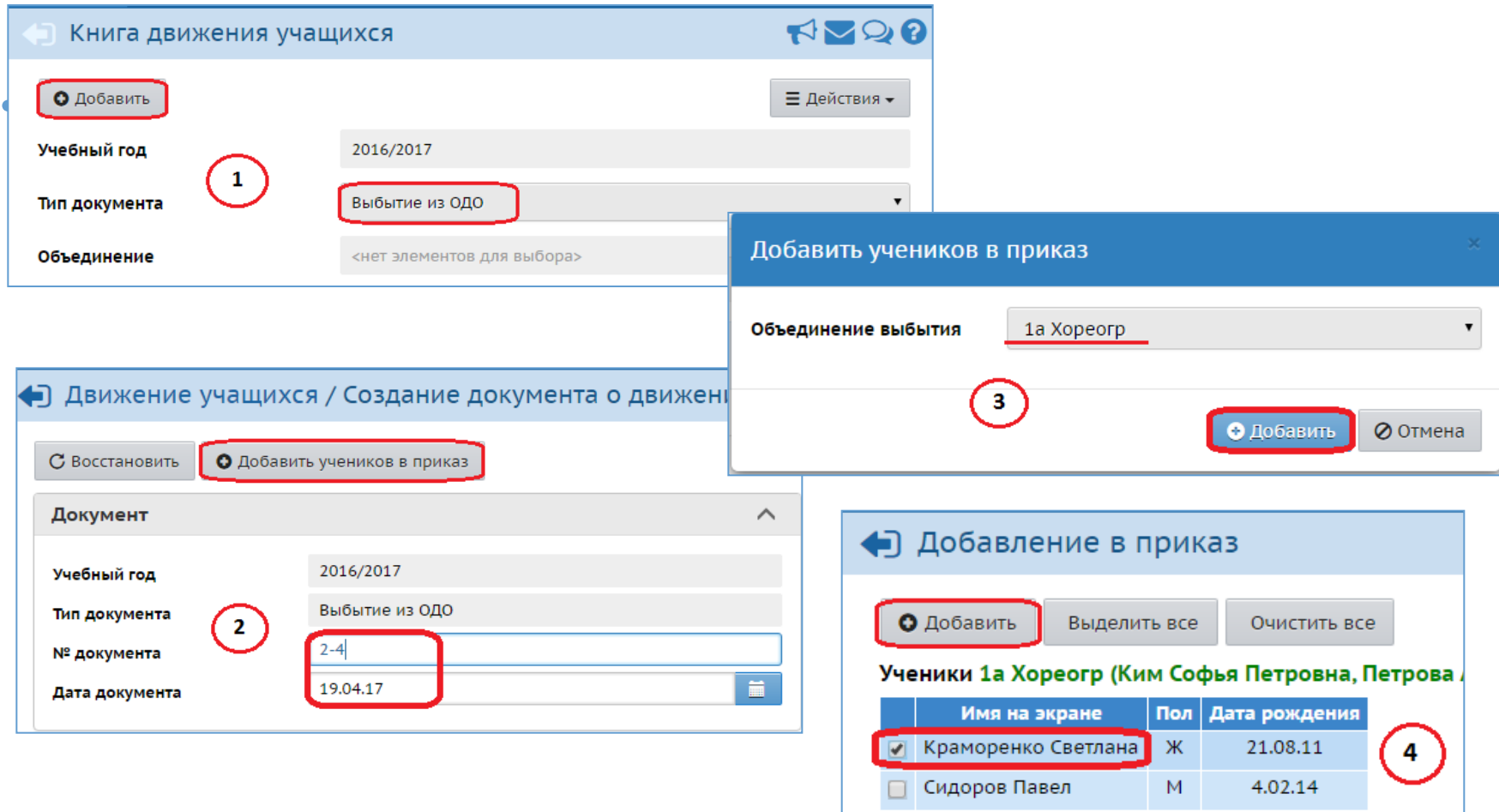

## **Переход на новый учебный год**

- 1. Право осуществлять переход на новый учебный год по умолчанию предоставлено Администратору системы в ОДО
- 2. Переход на следующий год возможен с 1 апреля

Рекомендуется активировать переход на новый учебный год не раньше июня

- 3. Окончательно завершить процесс перехода на новый учебный год необходимо до середины сентября
- 4. Процесс перехода на следующий учебный год состоит из этапов:
	- подготовка к переходу на новый учебный год,
	- формирование следующего года,
	- открытие нового года.

## **Подготовка к переходу на новый учебный год**

#### Необходимо убедиться, что все сотрудники, которые не работают в ОДО, имеют статус «*Уволенный*»

(такие сотрудники не будут скопированы в будущий учебный год)

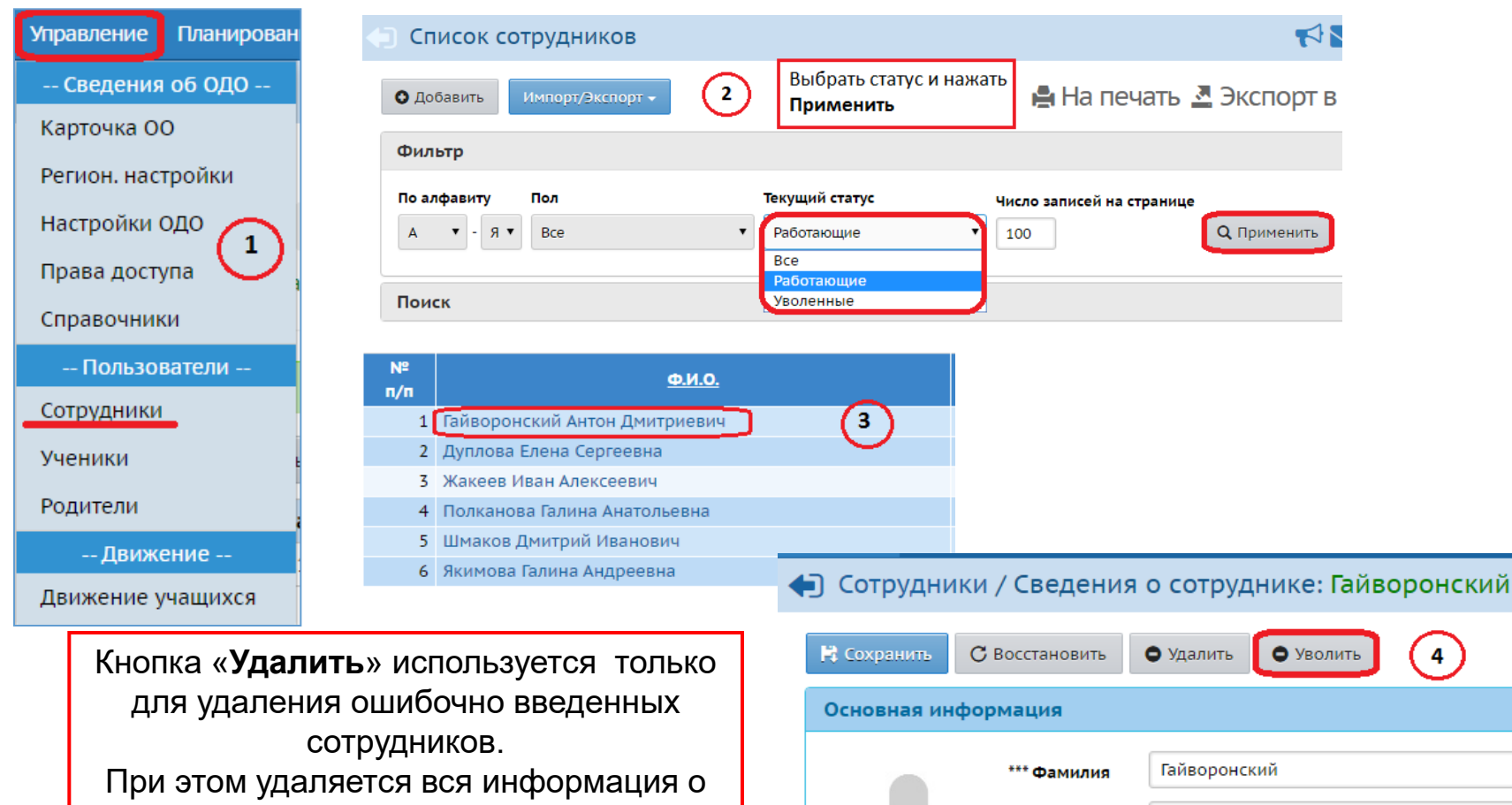

Антон

Имя

сотруднике.

#### **Формирование следующего года**

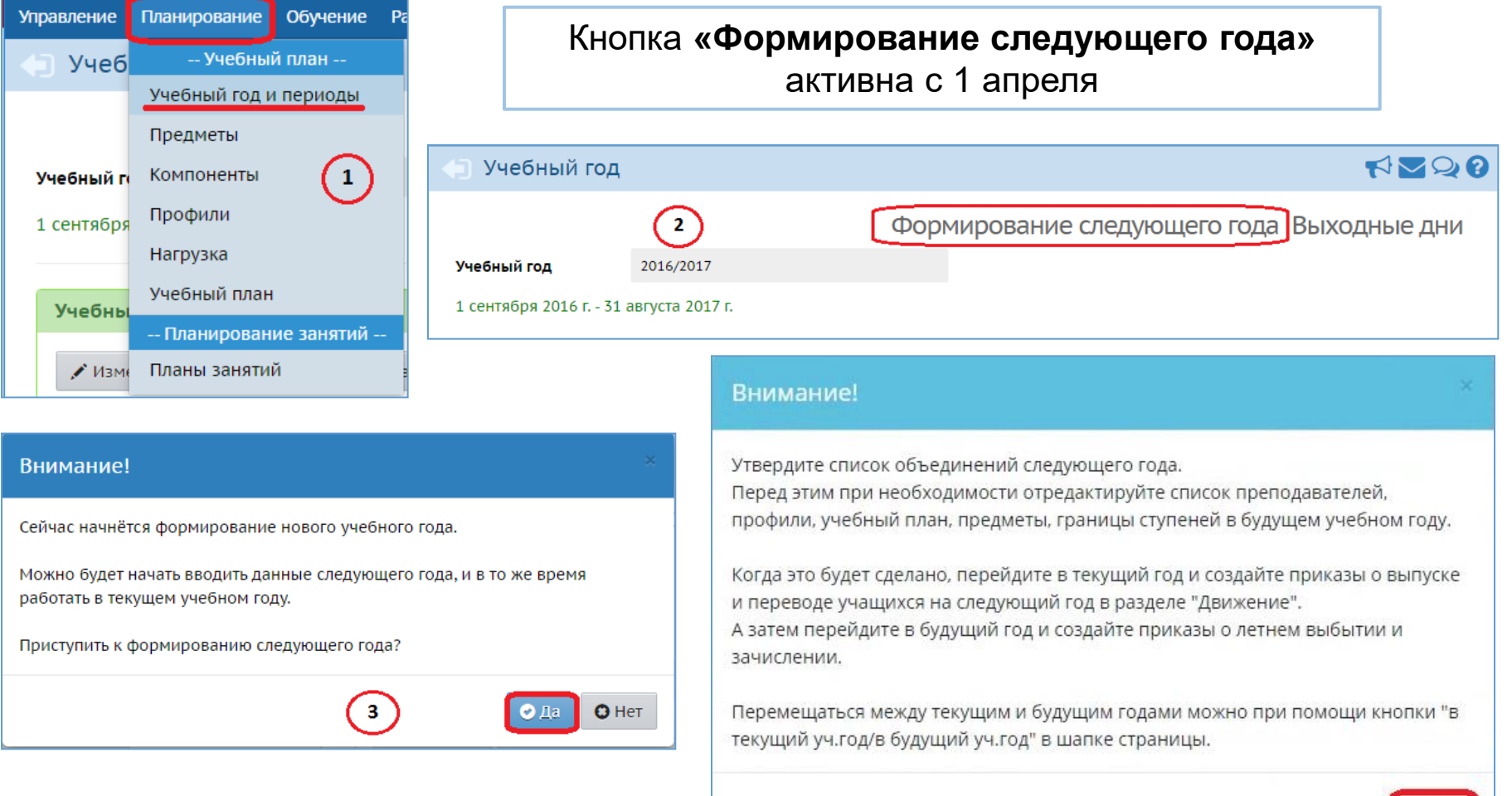

OOK

#### **Формирование следующего года**

#### **Интерфейс системы разделен на две части: будущий год и текущий год**

Если активен будущий год, то интерфейс будет выглядеть так:

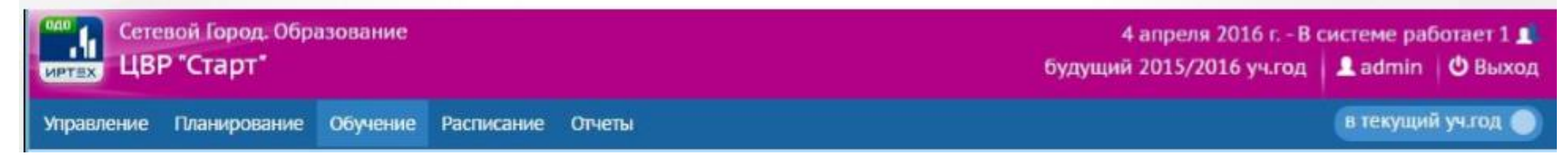

#### А если активен текущий год, то интерфейс будет выглядеть так:

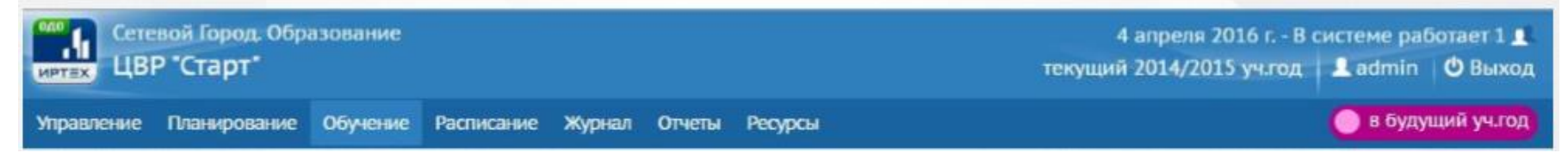

#### **Формирование следующего года**

#### **В будущем (следующем) году:**

- отредактировать список педагогов, учебный план, предметы
- утвердить список объединений следующего года (удалить ненужные объединения, добавить новые, откорректировать свойства уже существующих (например, изменить руководителя)
- провести летнее зачисление и выбытие учащихся (в разделе «**Управление – Движение учащихся**» создать документы типа «**Зачисление в ОДО**» или «**Выбытие из ОДО**»)

#### **В текущем году:**

- перевести учащихся на следующий год (в разделе «**Управление – Движение учащихся**» создать приказ типа «**Перевод на следующий год**» на всех учащихся)
- выпустить учащихся из ОДО (в разделе «**Управление – Движение учащихся**» создать документ типа «**Выпускники**»)

Приказ типа «**Выпускники**» можно создать только для тех учащихся, которые обучаются последний год по программам доп. образования. Для других учащихся создаются приказы типа «**Выбытие из ОДО**».

## **Открытие нового учебного года**

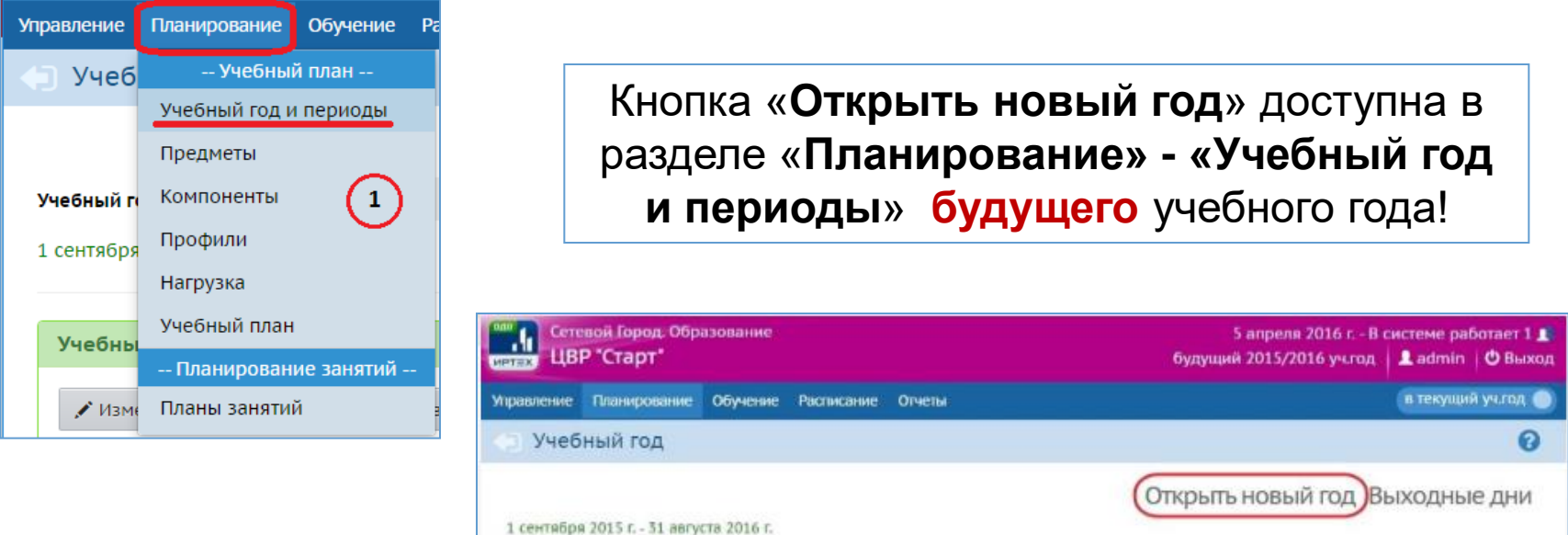

**Рекомендуется завершать процесс перехода на новый учебный год после окончания летнего движения учащихся (с 1 по 15 сентября)**

Более подробно процесс перехода на новый учебный год в модуле «ОДО» рассмотрен в файлах:

- **«Модуль ОДО\_переход на новый учебный год» (видео)**
- **«Закрытие уч года\_ОДО»**

#### Внимание!

Согласно Распоряжению Правительства Сахалинской области от 16.09.2016 №474-р, Министерством образования Сахалинской области проведены работы по обеспечению идентификации, аутентификации, авторизации и регистрации физических лиц в информационных системах «**Е-услуги. Образование**» и «**Сетевой город. Образование**», путем использования единой системы идентификации и аутентификации (ЕСИА)

#### Сетевой Город. Образование

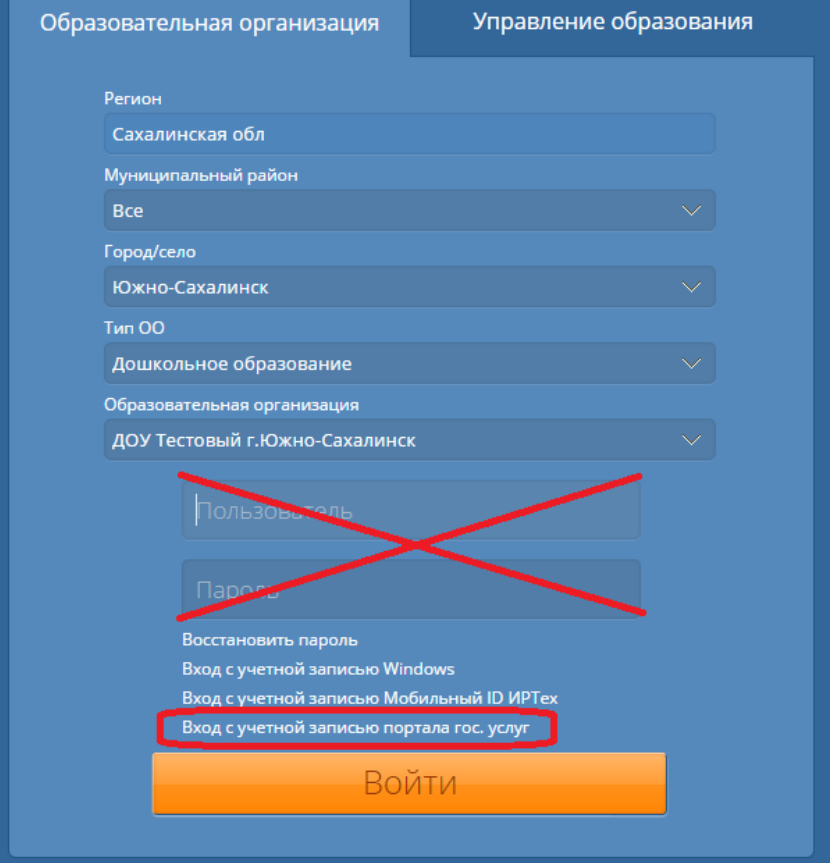

Для входа в систему ОБЯЗАТЕЛЬНА регистрация на Портале Госуслуг!

## СПАСИБО ЗА ВНИМАНИЕ!

Вопросы, связанные с работой в АИС «СГО», задавайте в письменном виде с приложением снимков экрана по адресу электронной почты **[mr.tsdo@mail.ru](mailto:mr.tsdo@mail.ru)**